## **2018**年症例情報登録 システムダウンロードからデータ提出まで

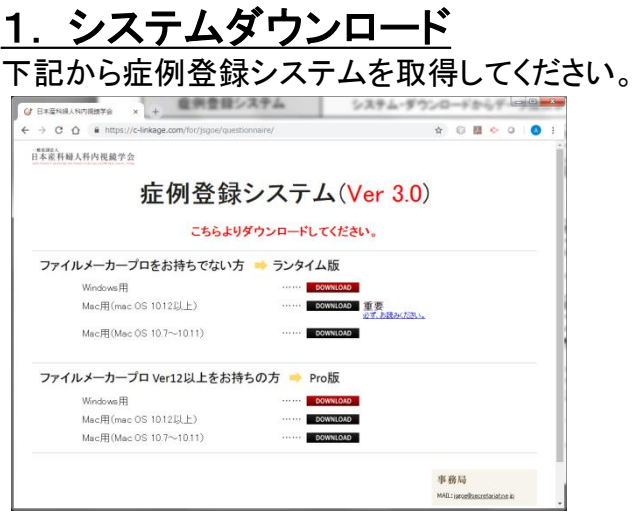

【ダウンロードページURL】

https://c-linkage.com/for/jsgoe/questionnaire/

※ご使用のパソコンのOS(Windows・Mac)により、 使用するシステムは異なります。 ページ内の案内を確認し、ご自身のパソコンに あったシステムを取得してください。

## 2. ファイルの解凍

ダウンロードしたファイルを解凍してください。

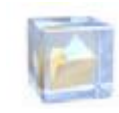

※システム起動前に、 確実に解凍を実施してください。 解凍できていないと、 システムが正常動作しません。

3. システムの起動

解凍フォルダからシステムを起動します。

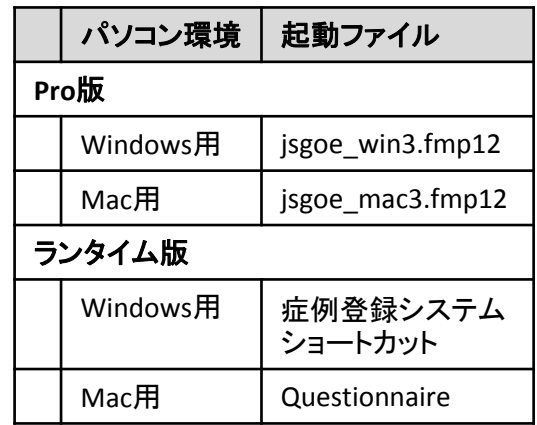

起動ファイルをダブルクリックして システムを起動してください。 ログイン画面が表示されますので アカウント名とパスワードを入力してください。 (事務局から通知いたします)

## 4. 初期設定

起動後、初期設定画面が表示されます。 施設名と勤務先コードを登録ください。

5.データ登録 トップメニューで【登録】を選択し、

症例情報を登録してください。

【トップメニュー】 登録 初期設定 学会提出用データ作成 終了 問合せ

## 6.提出用データ作成

症例情報を提出するためのデータを 作成してください。

- ① トップメニューで「学会提出用データ作成」 を選択する。
- ② 年度を選択し、「作成」をクリックする。
- ③ ファイルが出来ていることを確認する。

7.データ提出 作成したデータを、下記からアップロード してください。

【アップロードページURL】 https://c-linkage.com/for/jsgoe/questionnaire/upload/